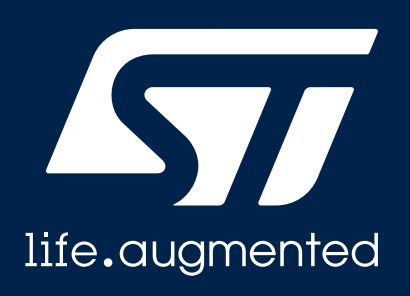

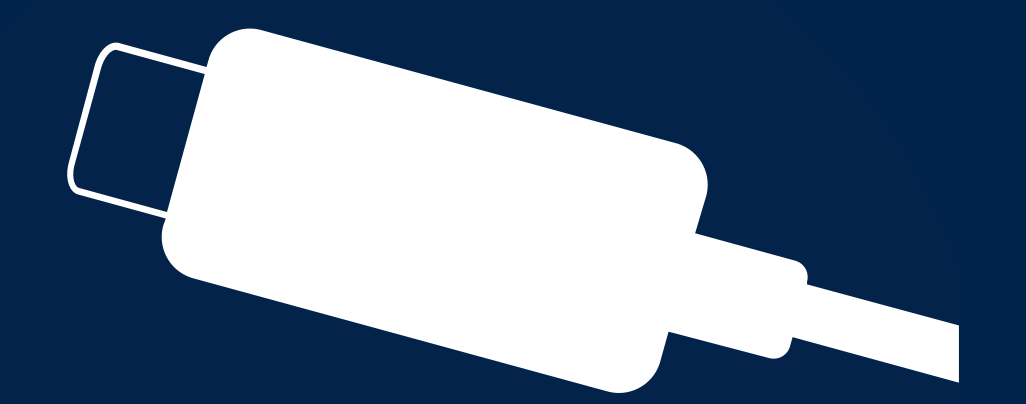

#### **EVAL-SCS003V1 Quick Start Guide**

STUSB

Customizing STUSB4761 using EVAL-SCS003V1 Dongle

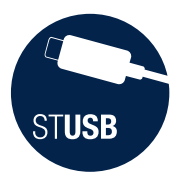

# Introduction

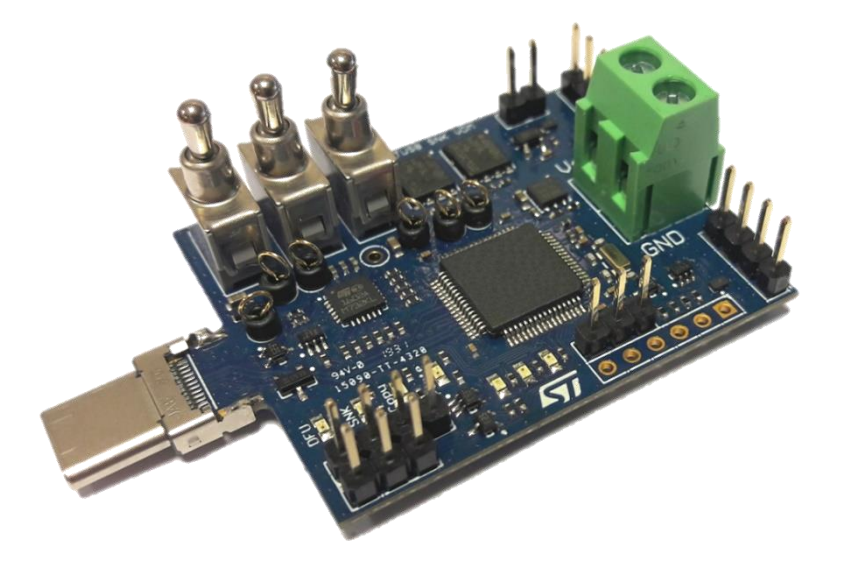

This document describes how to use an [EVAL-SCS003V1](https://www.st.com/content/st_com/en/products/evaluation-tools/solution-evaluation-tools/psu-and-converter-solution-eval-boards/eval-scs003v1.html) dongle in order to read or update STUSB4761 NVM (Non Volatile Memory).

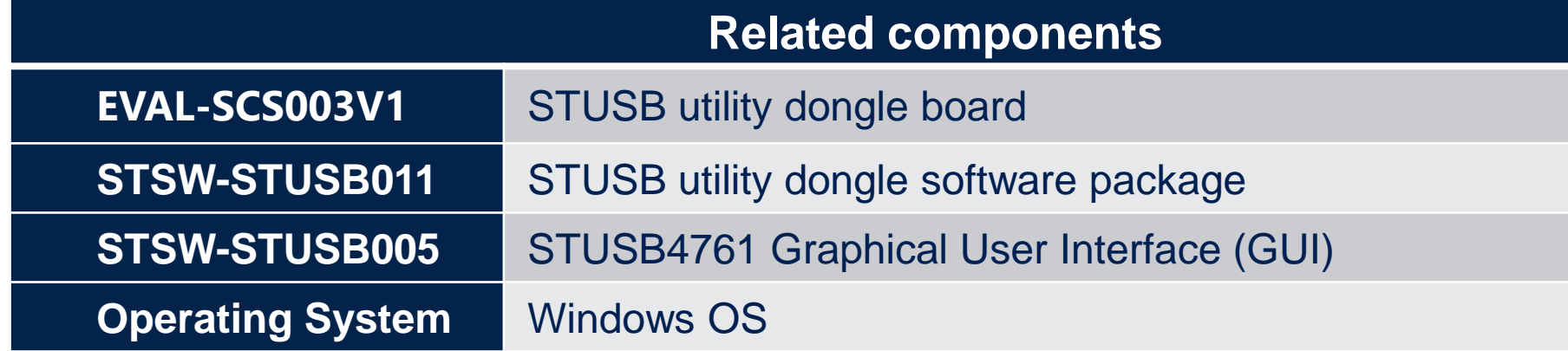

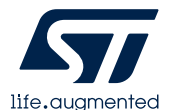

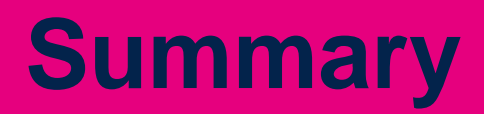

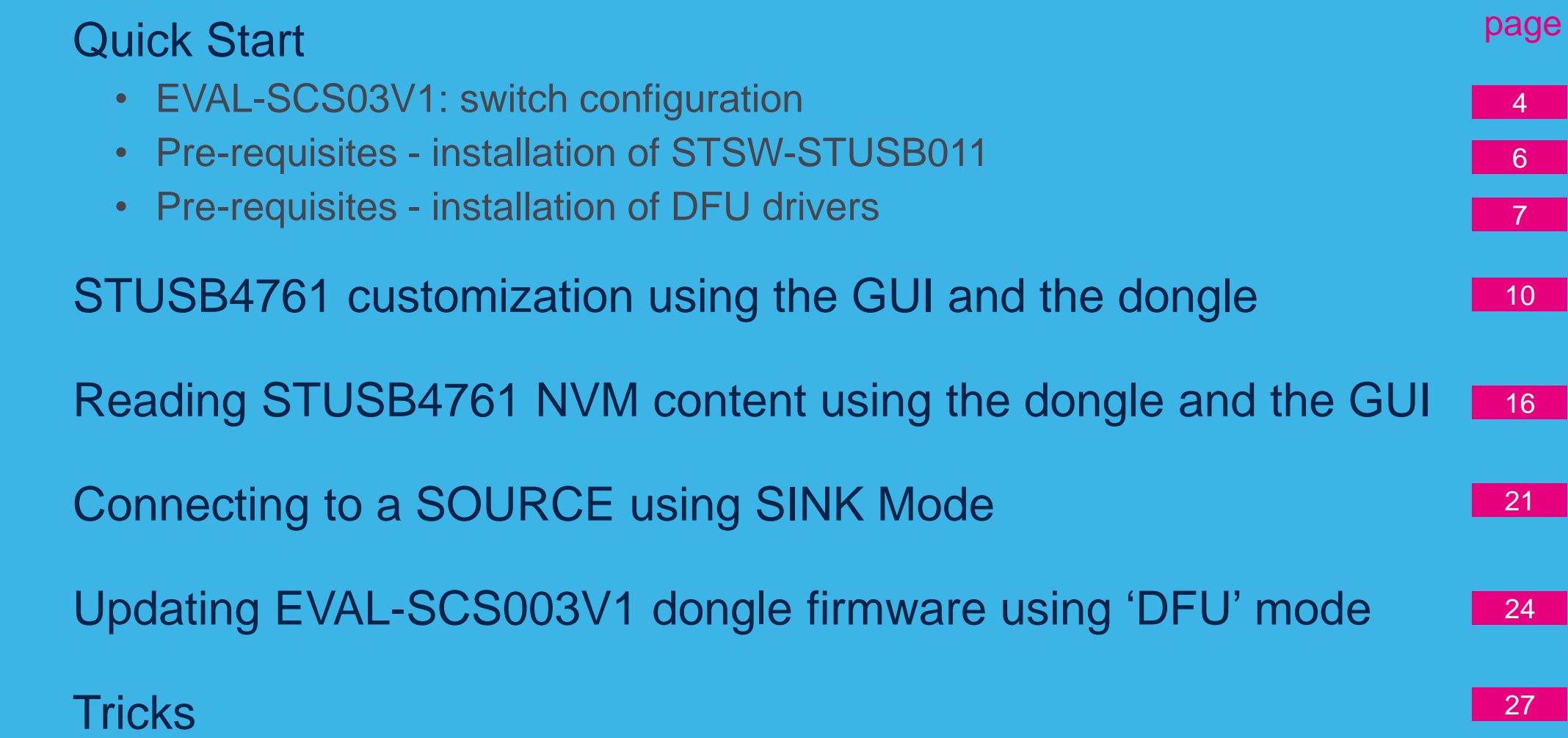

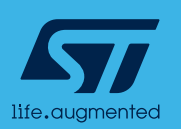

STUSB

<span id="page-3-0"></span>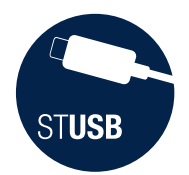

#### Quick Start 4 modes

Depending on the switch configuration, the [EVAL-SCS003V1](https://www.st.com/content/st_com/en/products/evaluation-tools/solution-evaluation-tools/psu-and-converter-solution-eval-boards/eval-scs003v1.html) dongle can be configured according to 4 modes:

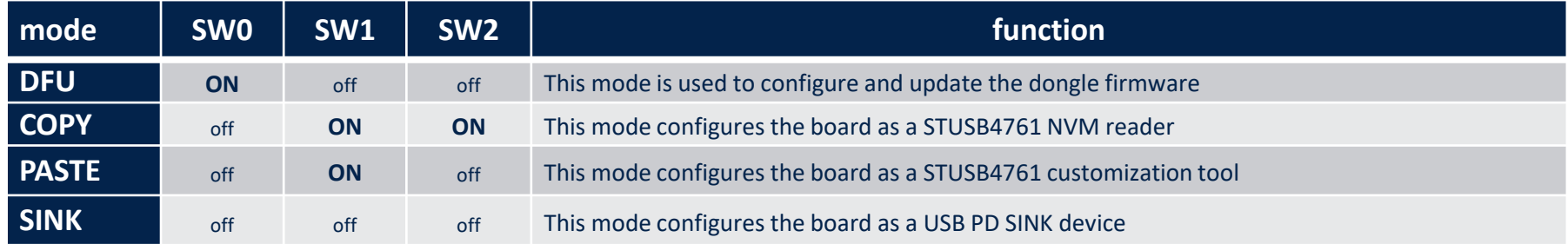

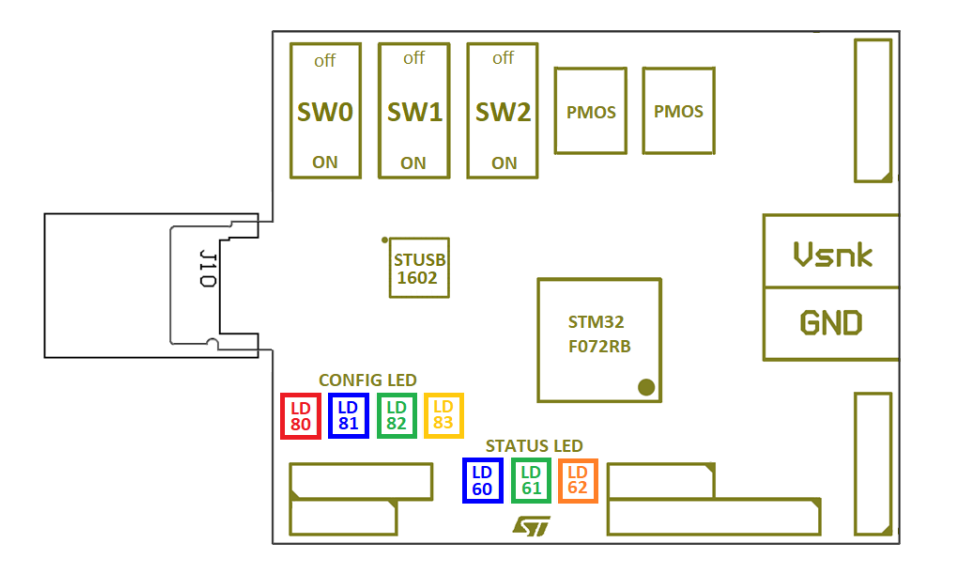

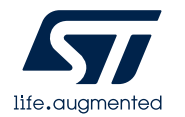

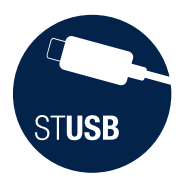

### Quick Start Pre-requisite (1/5)

Dongle configuration and update is done using DFU (Device Firmware Update) mode. This requires installation of the following package:

- STSW-STUSB011: follow steps (1)

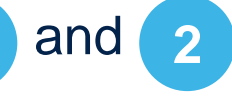

Also, please ensure that DFU drivers are installed on your windows PC. If not, please install also:

**3 [9](#page-8-0)**

-STM32CubeProgrammer software: follow steps 3

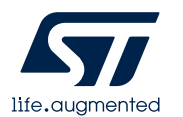

<span id="page-5-0"></span>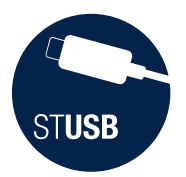

### Quick Start Pre-requisite (2/5) |

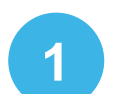

#### Please search STSW-STUSB011 [software package from](https://www.st.com/content/st_com/en/products/embedded-software/evaluation-tool-software/stsw-stusb011.html) [www.st.com:](http://www.st.com/)

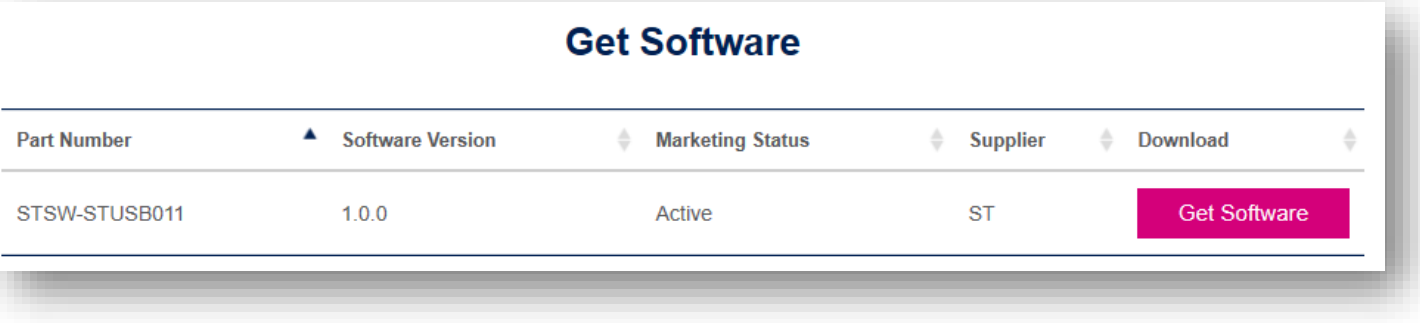

#### **2** Download and unzip in a working directory:

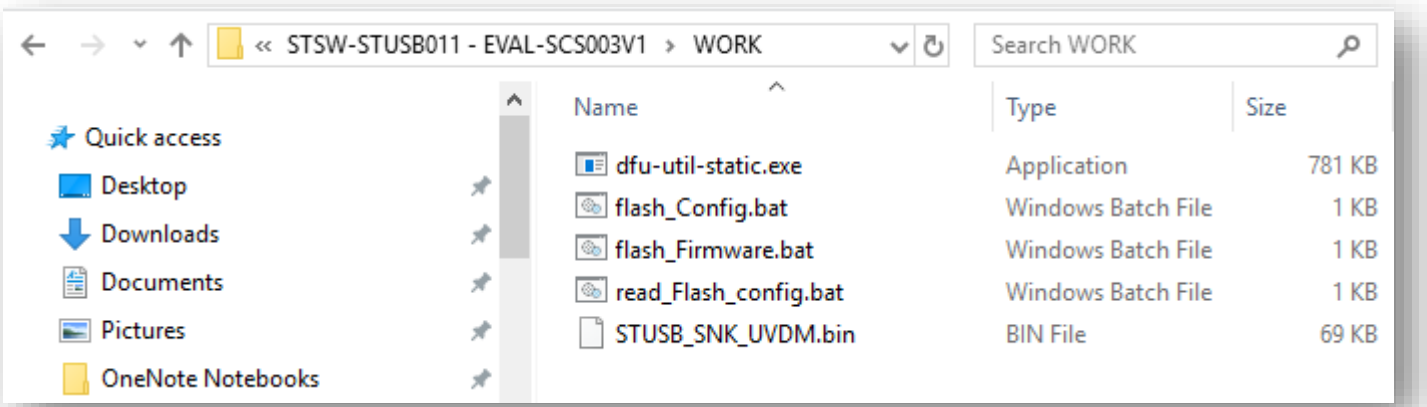

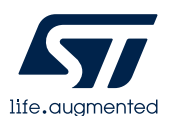

<span id="page-6-0"></span>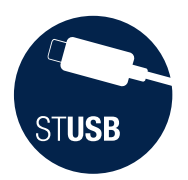

### Quick Start Pre-requisite (3/5)

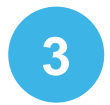

Search STM32CubeProg software package from [www.st.com](http://www.st.com/) or click on: <https://www.st.com/en/development-tools/stm32cubeprog.html>

#### **Get Software**

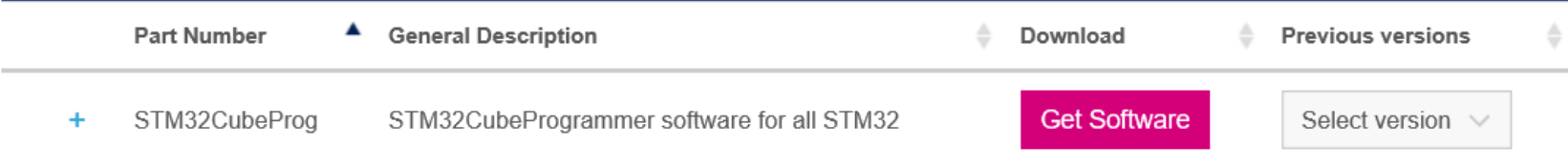

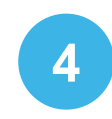

Download, unzip and start the installation process by clicking on: SetupSTM32CubeProgrammer-2.2.1.exe

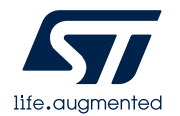

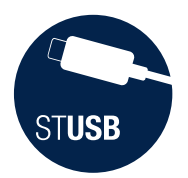

### Quick Start Pre-requisite (4/5)

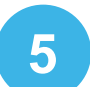

Plug EVAL-SCS003V1 board into USB-C port of the PC with below switch configuration:

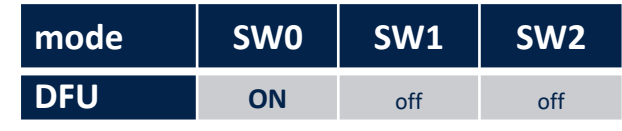

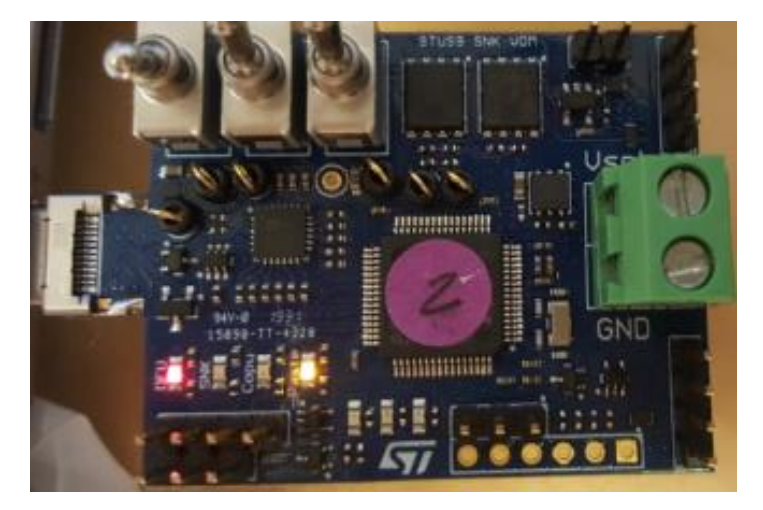

NB: PC should find drivers by itself (installed by STM32CubeProgrammer)

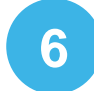

Check that Red and Orange LEDs are continuously ON

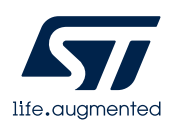

<span id="page-8-0"></span>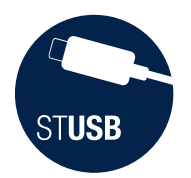

### Quick Start Pre-requisite (5/5)

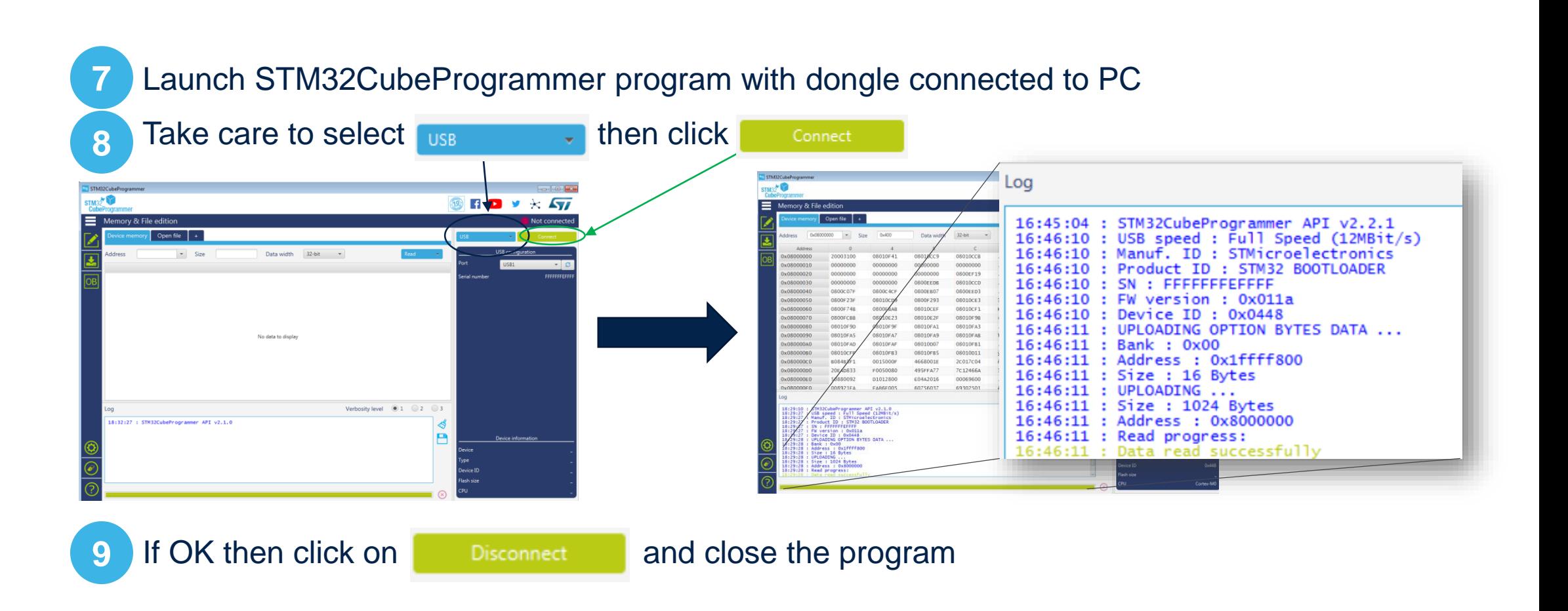

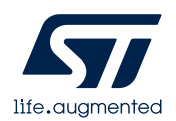

<span id="page-9-0"></span>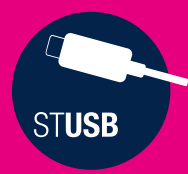

### **STUSB4761 customization using the GUI and the Dongle**

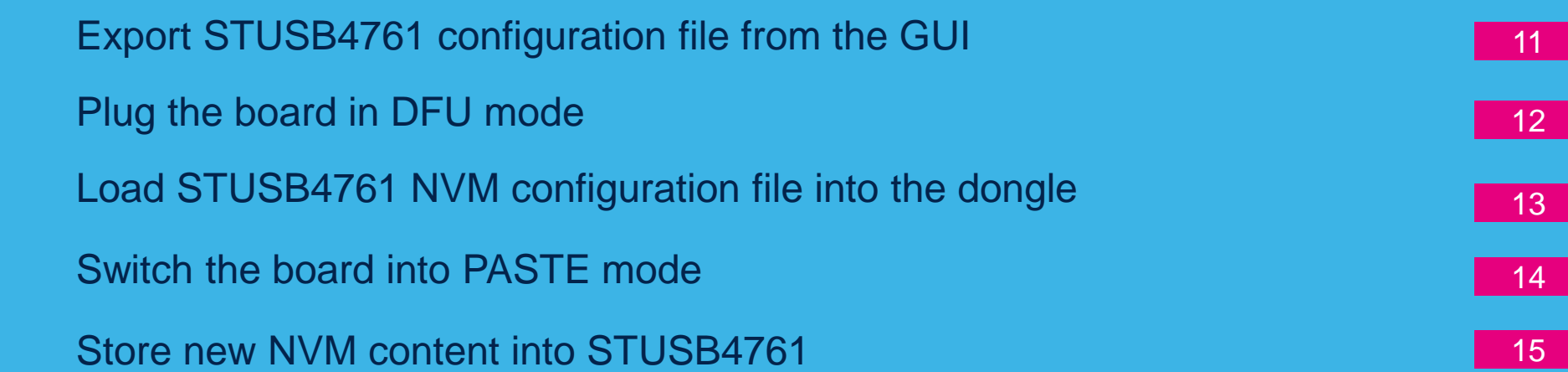

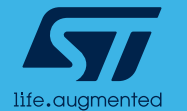

<span id="page-10-0"></span>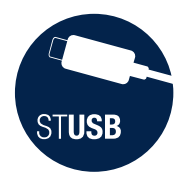

#### STUSB4761 customization (1/5) Export STUSB4761 configuration file from the GUI

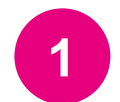

The GUI (STSW-STUSB005) is typically used to customize STUSB4761 parameters in order to meet application requirements (see STSW-STUSB005 QUICK START Guide).

Once a configuration is frozen, it must be first saved in the STSW-STUSB011 working directory (cf 2) by pressing the 'EXPORT BIN file' button:

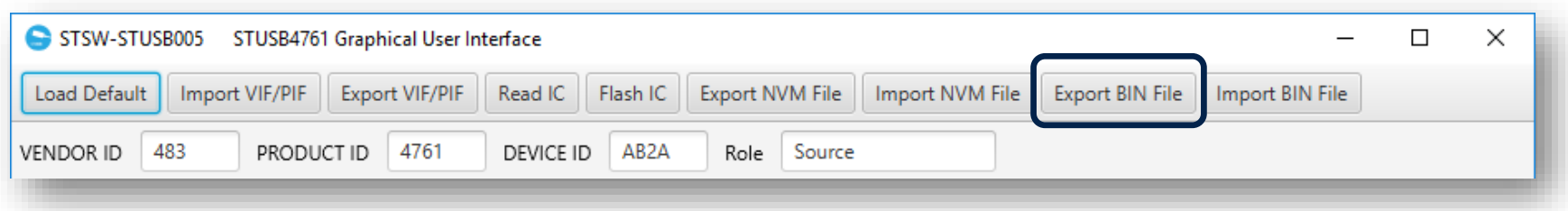

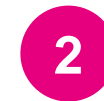

Save as « NVM\_Config.bin » in the STSW-STUSB011 working directory

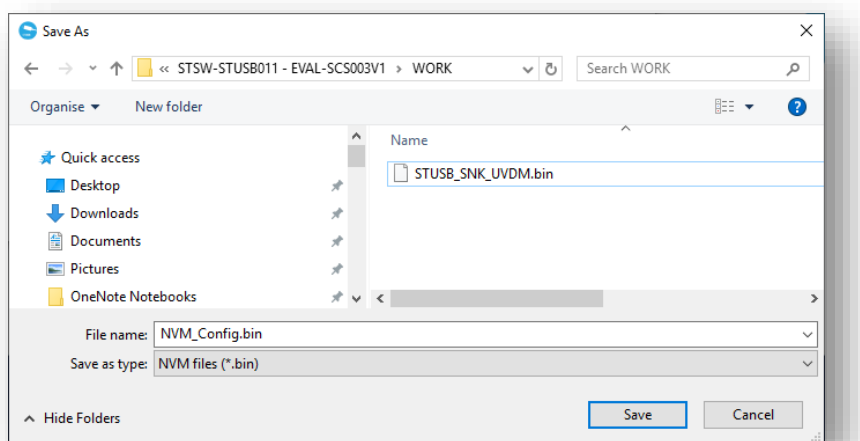

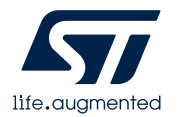

11

<span id="page-11-0"></span>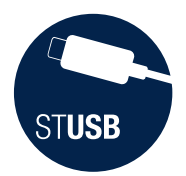

### STUSB4761 customization (2/5) Plug the board in DFU mode

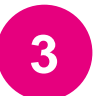

Plug EVAL-SCS003V1 board into USB-C port of the PC with below switch configuration:

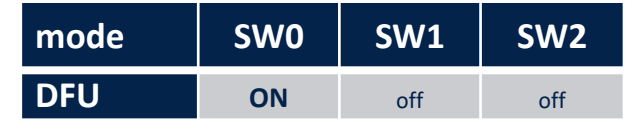

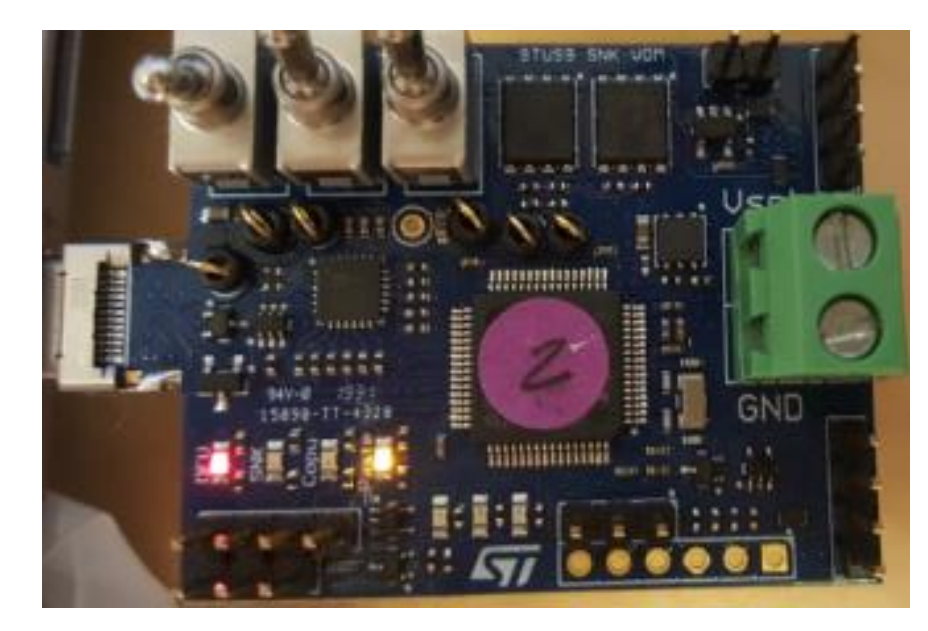

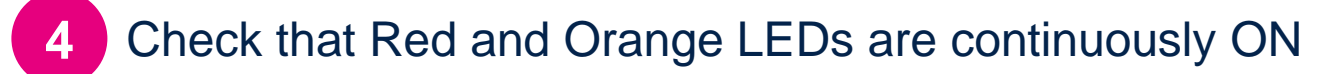

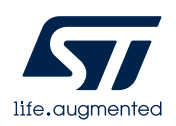

<span id="page-12-0"></span>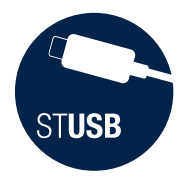

#### STUSB4761 customization (3/5) Load STUSB4761 NVM configuration file into the dongle

#### From STSW-STUSB011 working directory, launch 'Flash\_Config.bat'

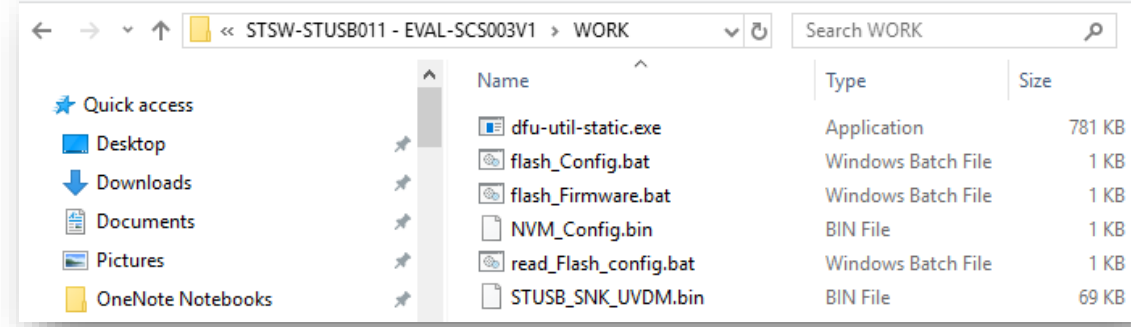

#### NB: 'Flash\_Config.bat' uses 'NVM\_Config.bin' as NVM file.

In case the NVM file is exported with another name, just edit 'Flash\_Config.bat'

**5**

**6** Check that file download is successful:

 $\begin{array}{c|c|c|c|c|c} \hline \multicolumn{3}{c|}{\mathbf{C}} & \multicolumn{3}{c|}{\mathbf{X}} \end{array}$ **BY C:\Windows\system32\cmd.exe** Copyright 2005-2009 Weston Schmidt, Harald Welte and OpenMoko Inc.<br>Copyright 2010-2016 Tormod Uolden and Stefan Schmidt This program is Free Software and has ABSOLUTELY NO WARRANTY Please report bugs to http://sourceforge.net/p/dfu-util/tickets/ Invalid DFU suffix signature A valid DFU suffix will be required in a future dfu-util release!!! pening DFU capable USB device... ID 0483:df11 **Run-time device DFU version 011a** Claiming USB DFU Interface... Setting Alternate Setting #0 ... Determining device status: state = dfuIDLE, status = 0 dfulDLE, continuing<br>DFU mode device DFU version 011a **Device returned transfer size 2048** DfuSe interface name: "Internal Flash " Downloading to address =  $0 \times 0801$  f000, size = [ ========================= ] 100% Down load 40 bytes Download done. File downloaded successfully

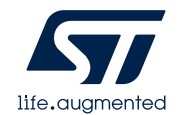

<span id="page-13-0"></span>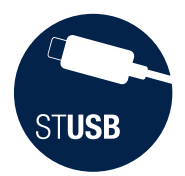

#### STUSB4761 customization (4/5) Switch the board into PASTE mode

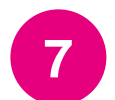

Toggle dongle switches like below picture:

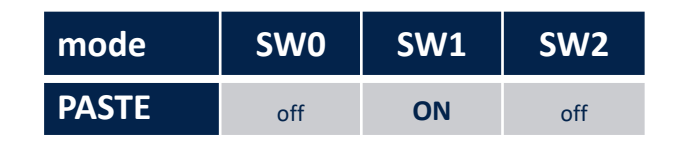

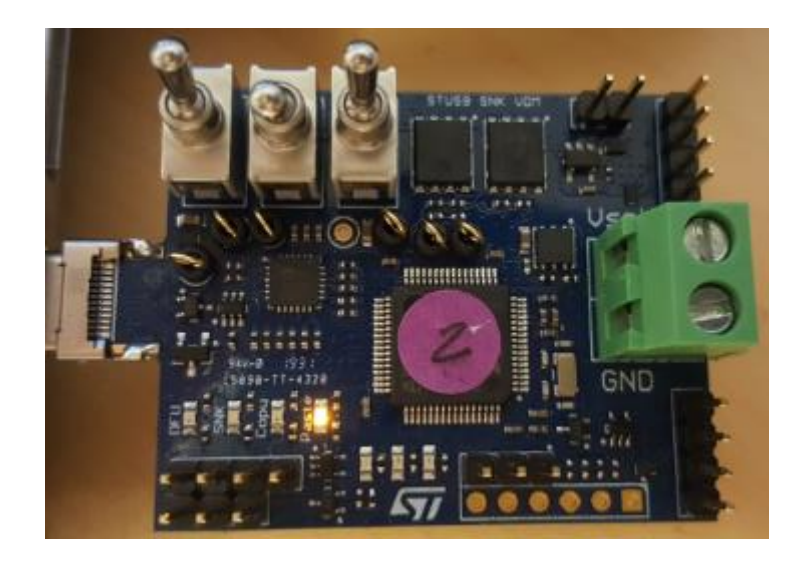

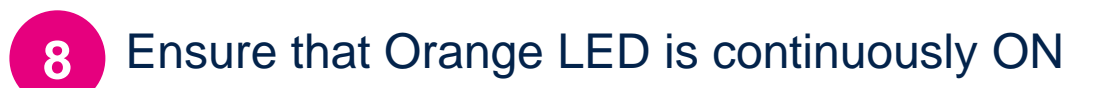

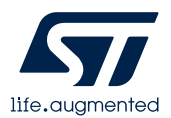

<span id="page-14-0"></span>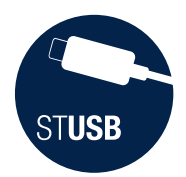

**9**

### STUSB4761 customization (5/5) Store new NVM content into STUSB4761

Plug the dongle into a powered STUSB4761 application board (to be customized):

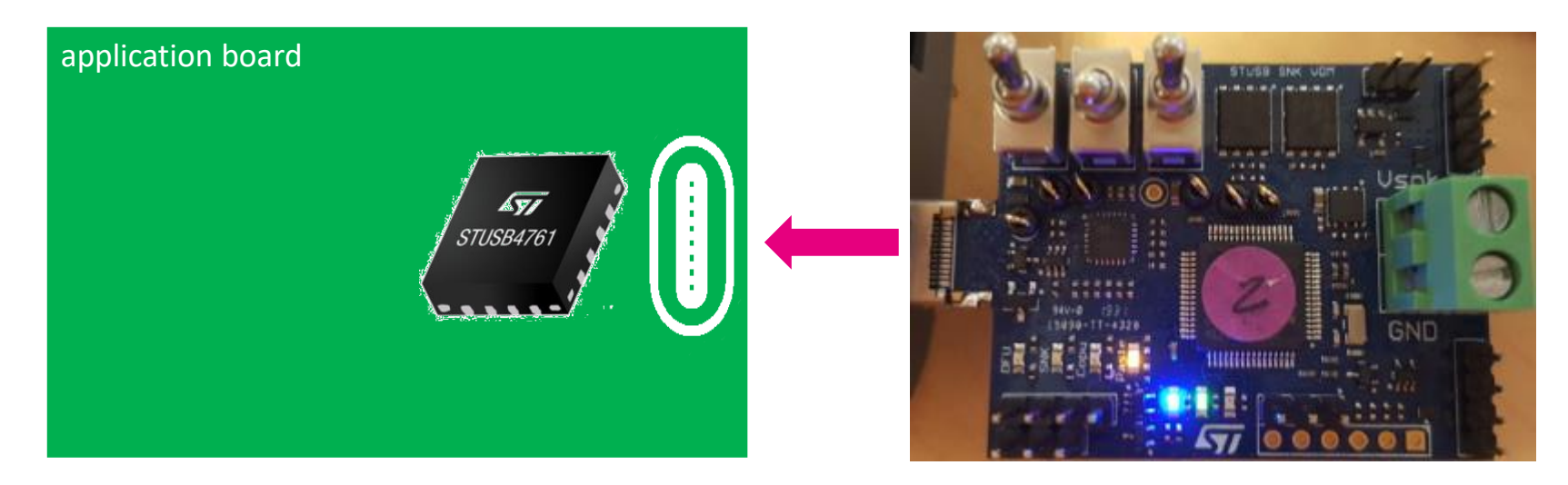

Blue and Green status LEDs should be lighting continuously when all is OK. Dongle can be unplugged **10**

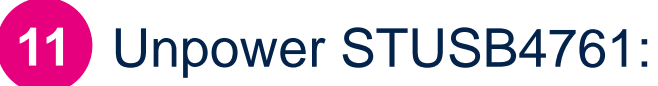

new NVM content is taken into account **ONLY** at STUSB4761 power-up.

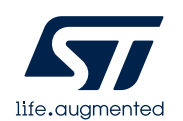

<span id="page-15-0"></span>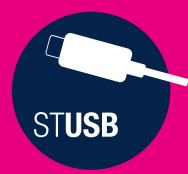

### **Reading STUSB4761 NVM content using the dongle and the GUI**

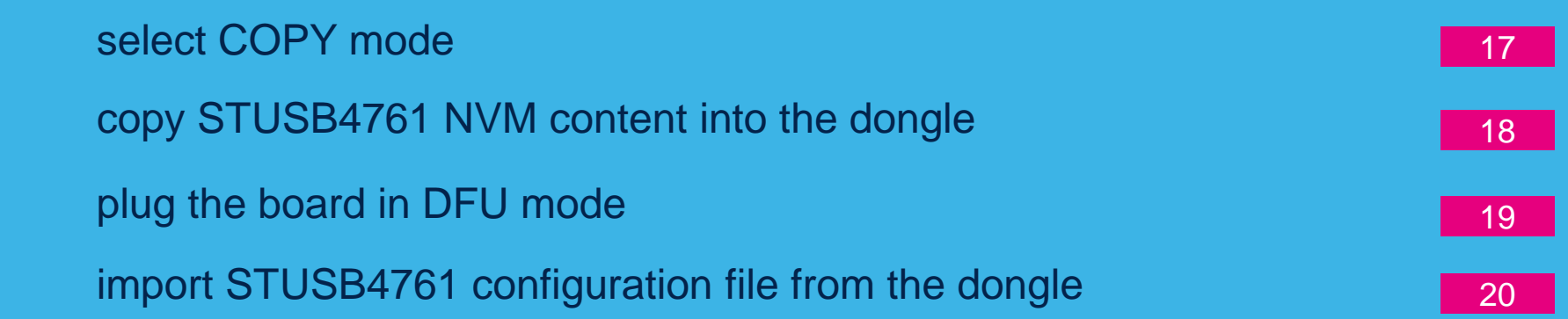

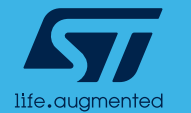

<span id="page-16-0"></span>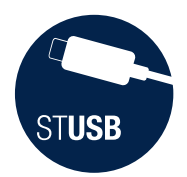

#### Reading STUSB4761 NVM (1/4) select COPY mode

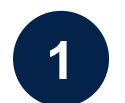

#### • Toggle dongle switches like below picture

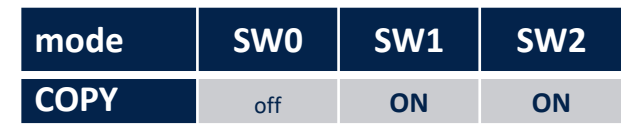

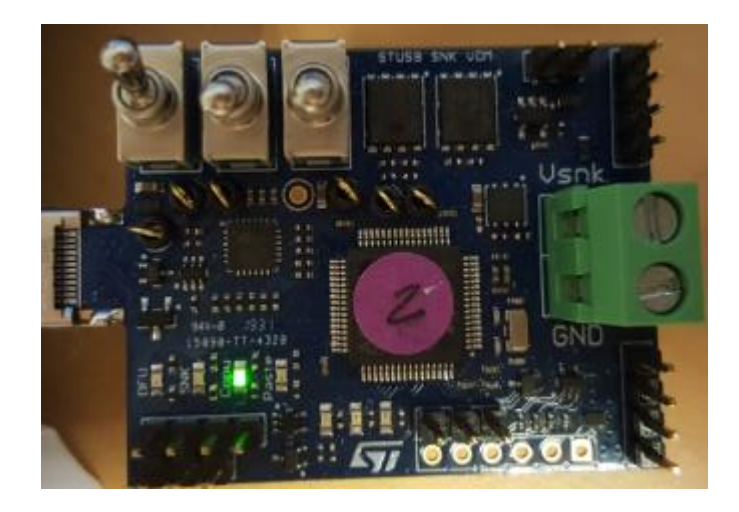

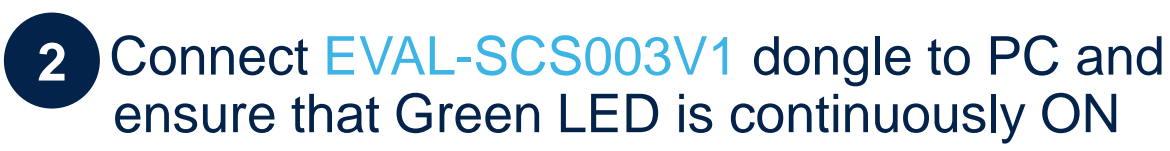

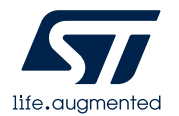

<span id="page-17-0"></span>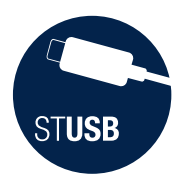

#### Reading STUSB4761 NVM (2/4) copy STUSB4761 NVM content into the dongle

Plug EVAL-SCS003V1 dongle into STUSB4761 application board (or EVLSTCH03-45WPD)

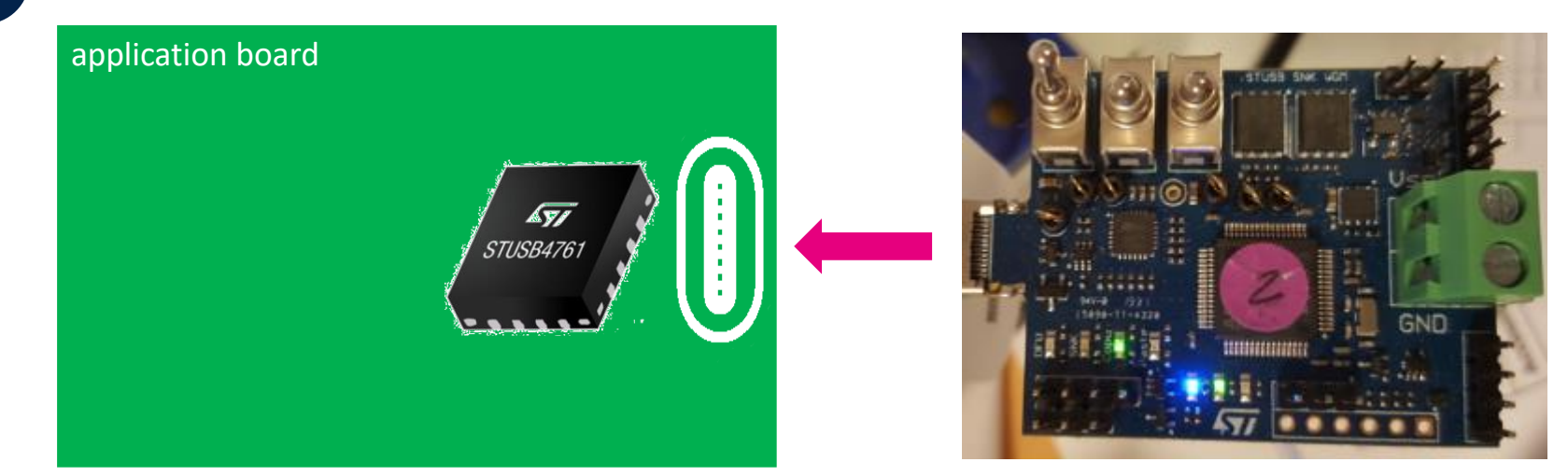

**4**

**3**

blue and green status LEDs should be lighting continuously when all is OK.

- STUSB4761 NVM content is now stored into dongle flash memory: **5**
	- 1. It can be used as a reference for other application boards: user can proceed to duplication

using the 'PASTE' mode (see **[7](#page-13-0) to 11**)

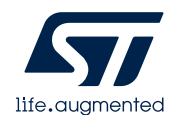

2. It can be imported into the GUI for further analysis. Move to **[6](#page-18-0)**

<span id="page-18-0"></span>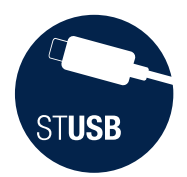

### Reading STUSB4761 NVM (3/4) plug the board in DFU mode

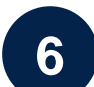

Plug EVAL-SCS003V1 board into USB-C port of the PC with below switch configuration: **6**

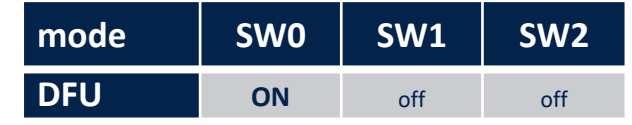

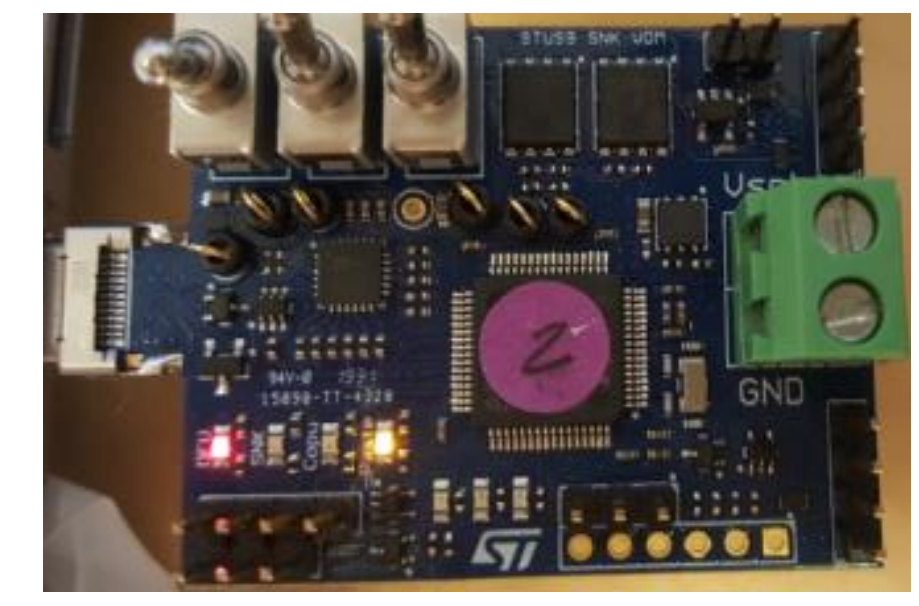

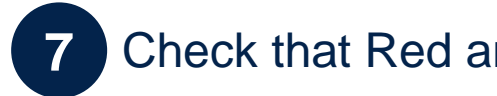

Check that Red and Orange LEDs are continuously ON

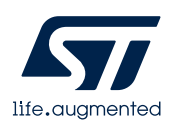

<span id="page-19-0"></span>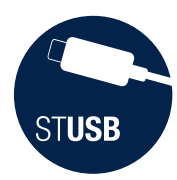

#### Reading STUSB4761 NVM (4/4) import STUSB4761 configuration file from the dongle

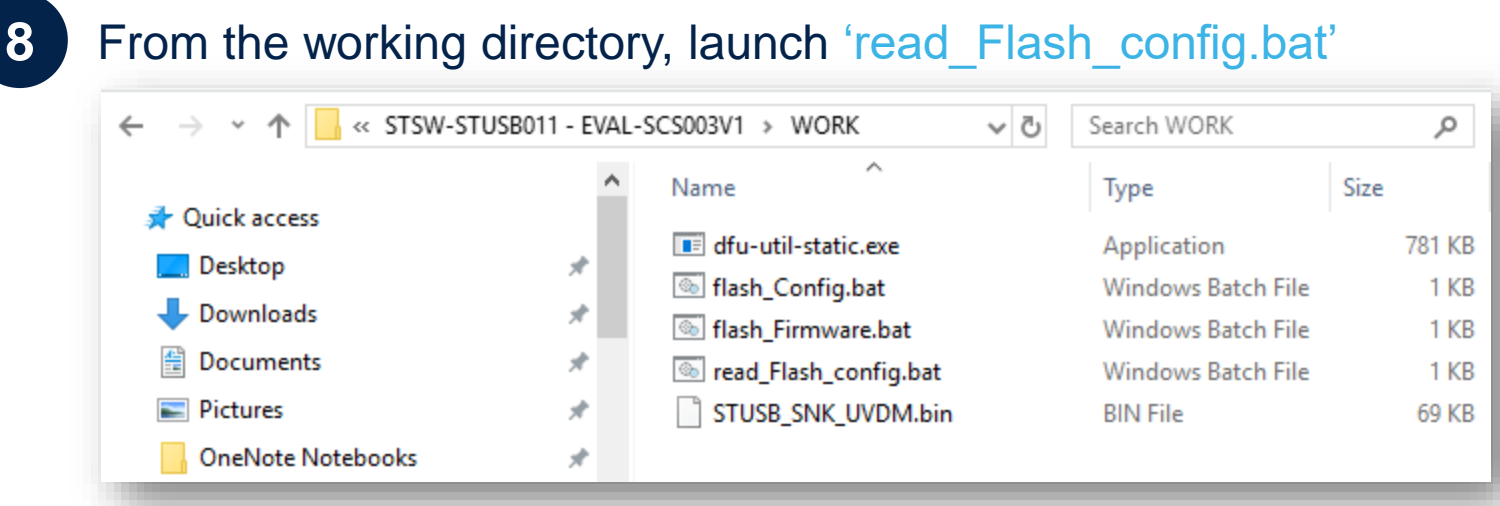

**9** The NVM content is automatically stored in 'NVM Config read.bin' file. NB: if file already exists, please remove or save under different name as the 'read Flash config.bat' is not able to override existing 'NVM Config read.bin' files

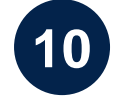

Open the STSW-STUSB005 GUI and import 'NVM\_Config\_read.bin' file pressing the « IMPORT BIN FILE » button

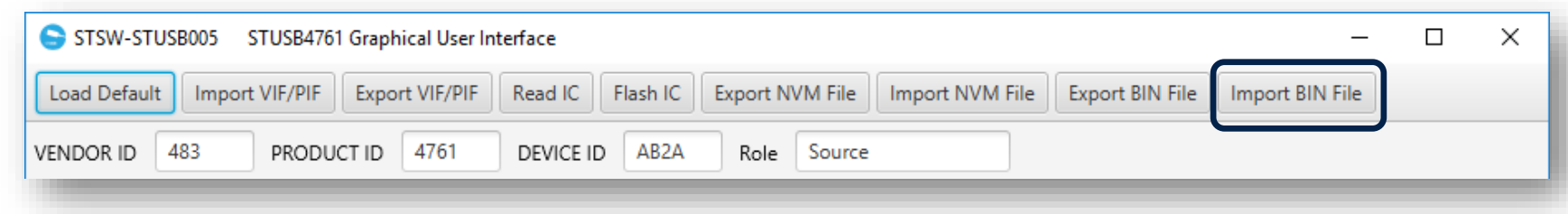

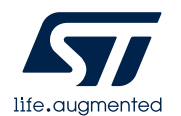

<span id="page-20-0"></span>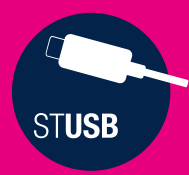

### **Connecting to a SOURCE using SINK Mode**

use the dongle as a Sink

sink connection status

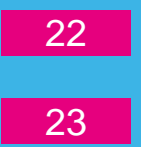

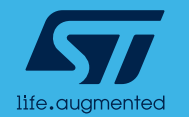

<span id="page-21-0"></span>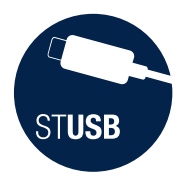

## Connecting to a SOURCE (1/2) use the dongle as a Sink

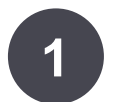

Toggle dongle switches like below picture

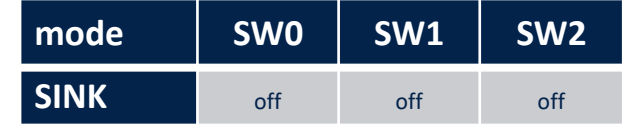

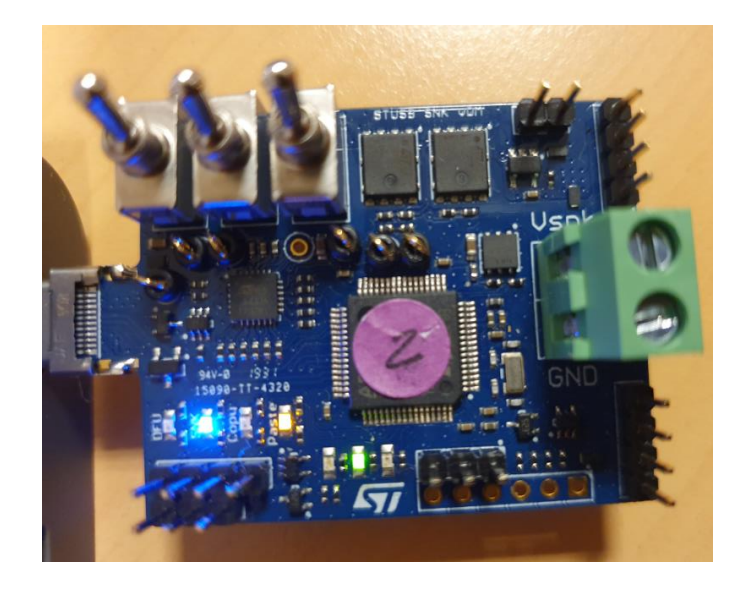

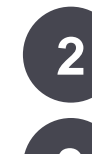

Then plug to a SOURCE

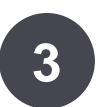

With default firmware, the dongle will automatically try to negociate 9V/1.5A first or by default 5V/1.5A

<span id="page-22-0"></span>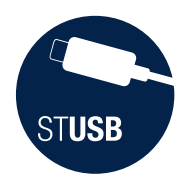

## Connecting to a SOURCE (2/2) sink connection status

- Blue and Orange LEDs are statically lighting
- When PD contract is established, Green LED is ON static
- Red LED blinks regularly 1 time to indicate CC1 connection or 2 times to indicate CC2 connection
- Blue LED is blinking regularly 2 times to indicate that dongle is Sink

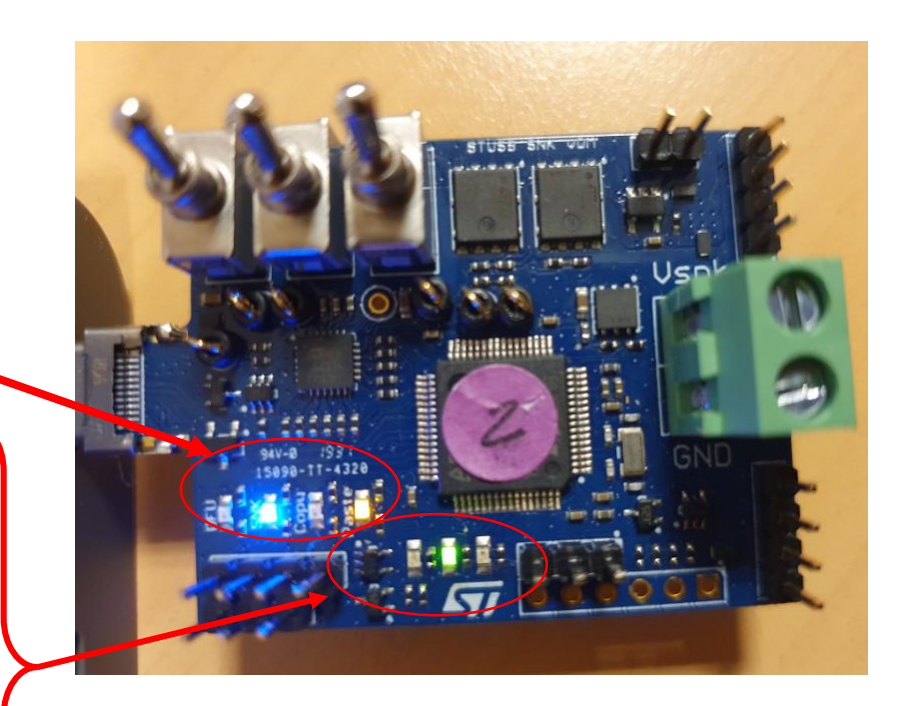

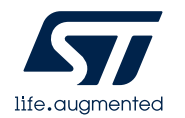

<span id="page-23-0"></span>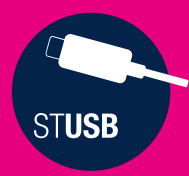

#### **Updating EVAL-SCS003V1 dongle firmware using 'DFU' mode**

plug the board in DFU mode

load the new firmware into the dongle

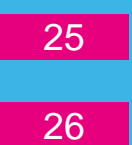

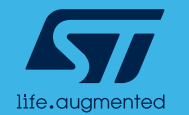

<span id="page-24-0"></span>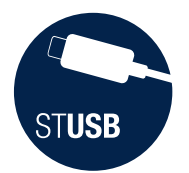

## Updating dongle firmware (1/2) plug the board in DFU mode

Upon ST request, EVAL-SCS003V1 dongle firmware can be updated. Please follow bellow process:

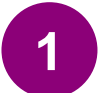

**2**

Plug EVAL-SCS003V1 board into USB-C port of the PC with below switch configuration:

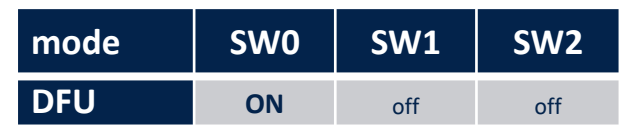

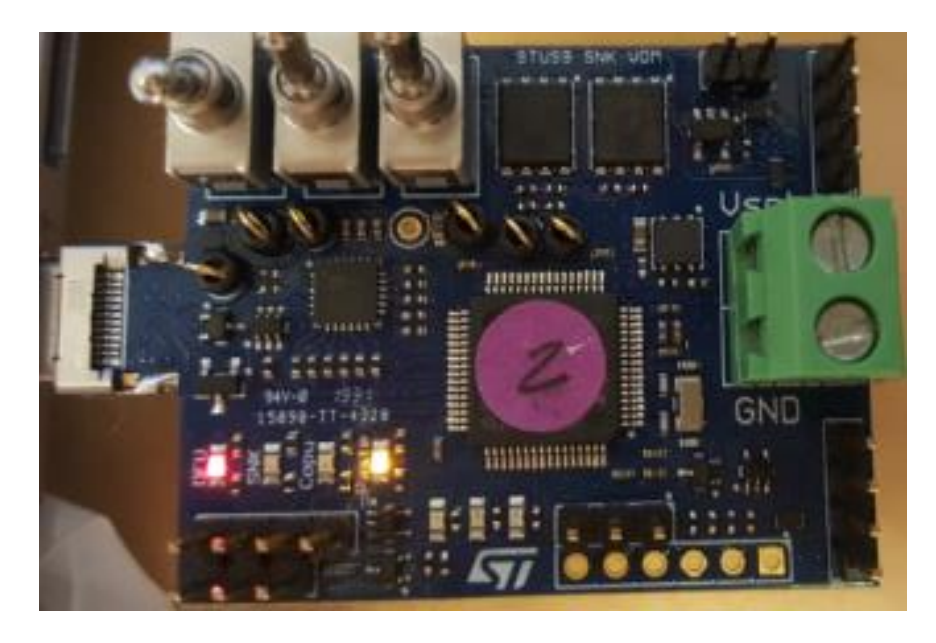

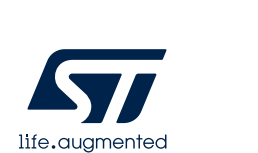

Check that Red and Orange LEDs are continuously ON

<span id="page-25-0"></span>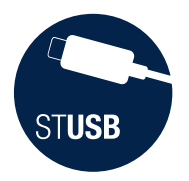

## Updating dongle firmware (2/2) load the new firmware into the dongle

#### **3**

#### From the STSW-STUSB011 working directory, launch 'Flash\_Firmware.bat' with the new STUSB\_SNK\_UVDM.bin provided by ST

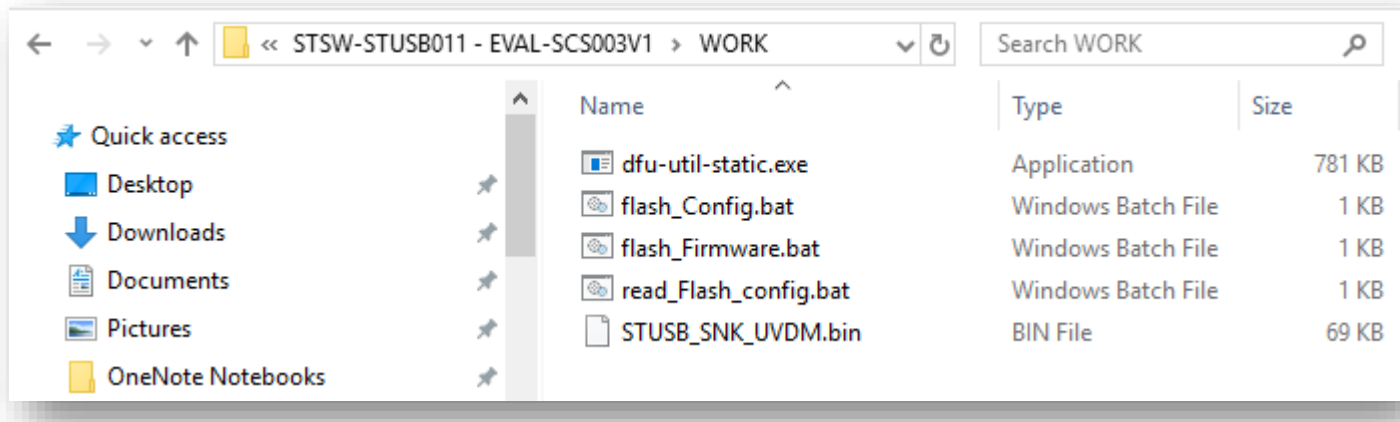

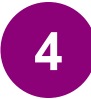

**4** Check dongle firmware has been properly updated:

Device returned transfer size 2048 DfuSe interface name: "Internal Flash " Downloading to address =  $0x08000000$ , size =  $70152$ Download [==========================] 100% 70152 bytes Download done. File downloaded successfully

Press any key to continue . . .

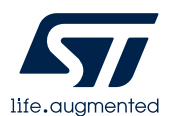

<span id="page-26-0"></span>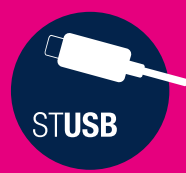

### **TRICKS**

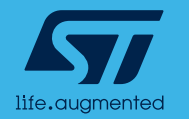

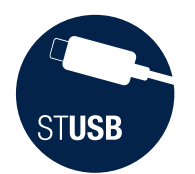

# Known Error

- Fresh dongles might have difficulties to power up with some PC or laptop
- Work around is to use Legacy-to-C female adaptor to connect dongle to PC
	- Adaptor example:

**Wide Compatibility** USB-A Male to Type-C Female Adapter

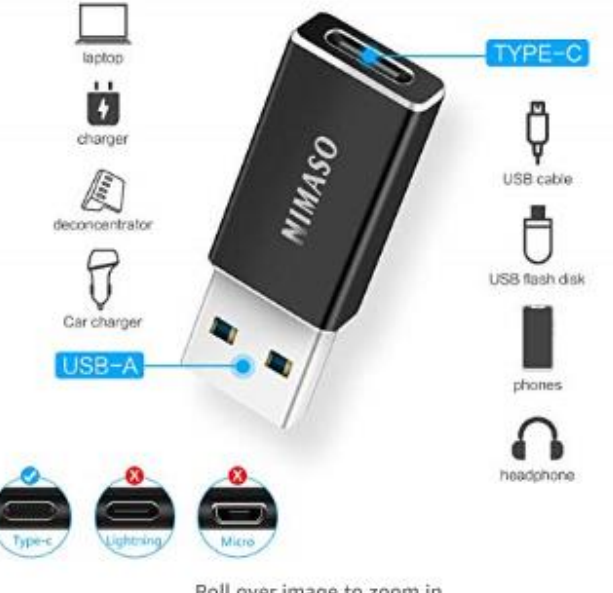

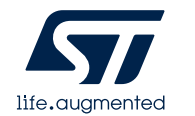

Roll over image to zoom in

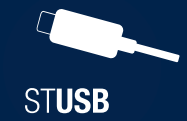

#### search EVAL-SCS003V1 on [www.st.com](http://www.st.com/)

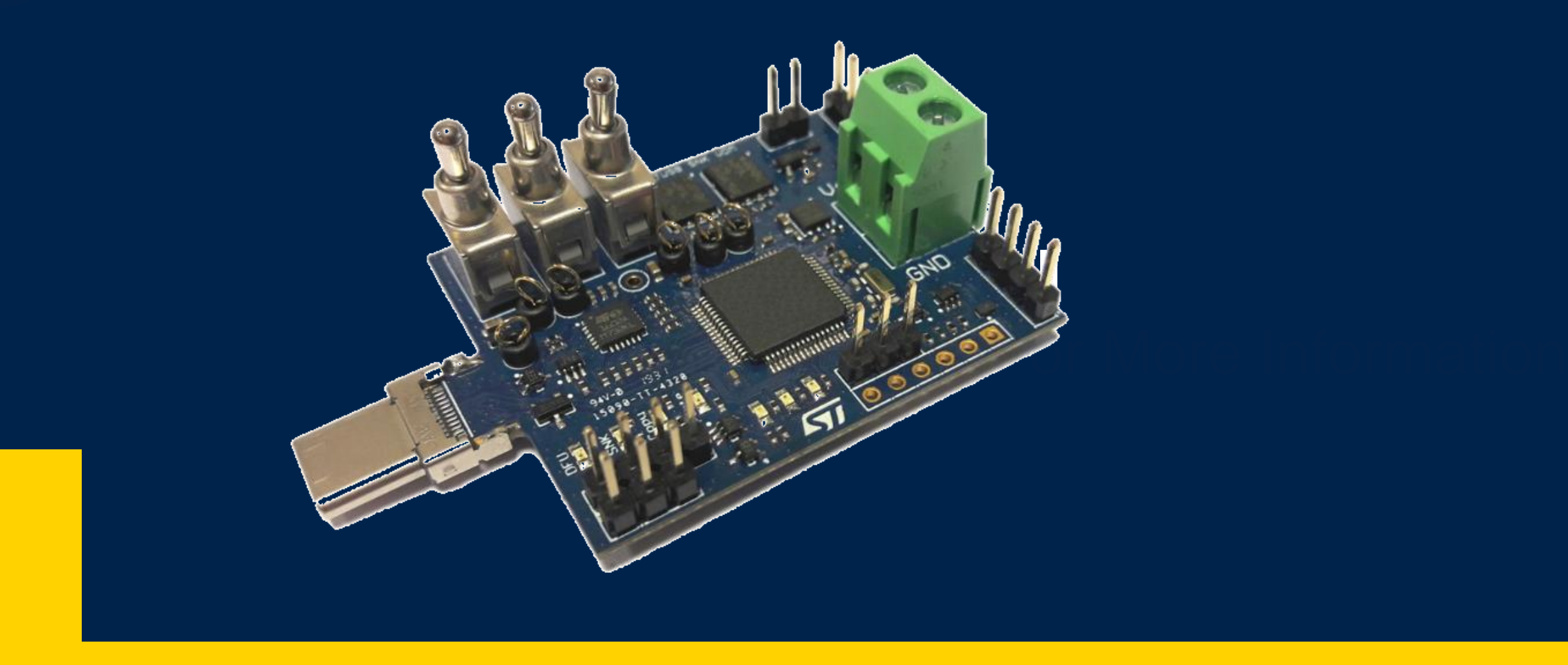

© STMicroelectronics - All rights reserved. The STMicroelectronics corporate logo is a registered trademark of the STMicroelectronics group of companies. All other names are the property of their respective owners.

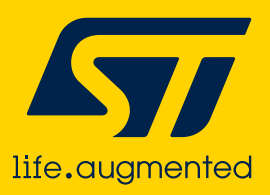